# StarTechcom

Hard-to-find made easu®

# Thunderbolt 3 to eSATA + USB 3.1 Adapter

TR3FSATU31

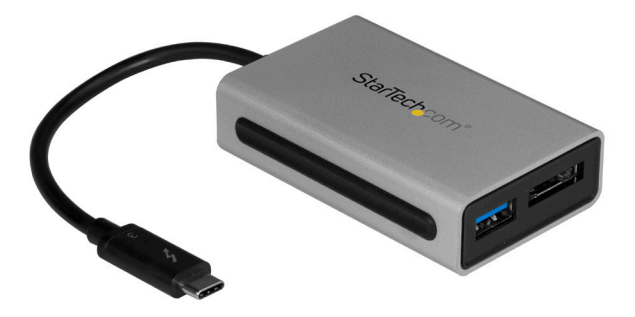

\*actual product may vary from photos

FR: Guide de l'utilisateur - fr.startech.com DE: Bedienungsanleitung - de.startech.com ES: Guía del usuario - es.startech.com NL: Gebruiksaanwijzing - nl.startech.com PT: Guia do usuário - pt.startech.com IT: Guida per l'uso - it.startech.com

For the latest information, technical specifications, and support for this product, please visit www.StarTech.com/TB3ESATU31

Manual Revision: 07/26/2017

#### **FCC Compliance Statement**

This equipment has been tested and found to comply with the limits for a Class B digital device, pursuant to part 15 of the FCC Rules. These limits are designed to provide reasonable protection against harmful interference in a residential installation. This equipment generates, uses and can radiate radio frequency energy and, if not installed and used in accordance with the instructions, may cause harmful interference to radio communications. However, there is no guarantee that interference will not occur in a particular installation. If this equipment does cause harmful interference to radio or television reception, which can be determined by turning the equipment off and on, the user is encouraged to try to correct the interference by one or more of the following measures:

- Reorient or relocate the receiving antenna.
- Increase the separation between the equipment and receiver.
- Connect the equipment into an outlet on a circuit different from that to which the receiver is connected.
- Consult the dealer or an experienced radio/TV technician for help

This device complies with part 15 of the FCC Rules. Operation is subject to the following two conditions: (1) This device may not cause harmful interference, and (2) this device must accept any interference received, including interference that may cause undesired operation.

Changes or modifications not expressly approved by StarTech.com could void the user's authority to operate the equipment.

#### **Industry Canada Statement**

This Class B digital apparatus complies with Canadian ICES-003. Cet appareil numérique de la classe [B] est conforme à la norme NMB-003 du Canada.

CAN ICES-3 (B)/NMB-3(B)

#### **Use of Trademarks, Registered Trademarks, and other Protected Names and Symbols**

Thunderbolt™ 3 is a trademark of Intel Corporation or its subsidiaries in the U.S. and/or other countries.

USB Type-C™ and USB-C™ are trademarks of USB Implementers Forum.

This manual may make reference to trademarks, registered trademarks, and other protected names and/or symbols of third-party companies not related in any way to StarTech.com. Where they occur these references are for illustrative purposes only and do not represent an endorsement of a product or service by StarTech.com, or an endorsement of the product(s) to which this manual applies by the third-party company in question. Regardless of any direct acknowledgement elsewhere in the body of this document, StarTech.com hereby acknowledges that all trademarks, registered trademarks, service marks, and other protected names and/or symbols contained in this manual and related documents are the property of their respective holders.

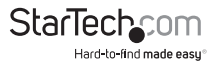

Instruction manual

# **Table of Contents**

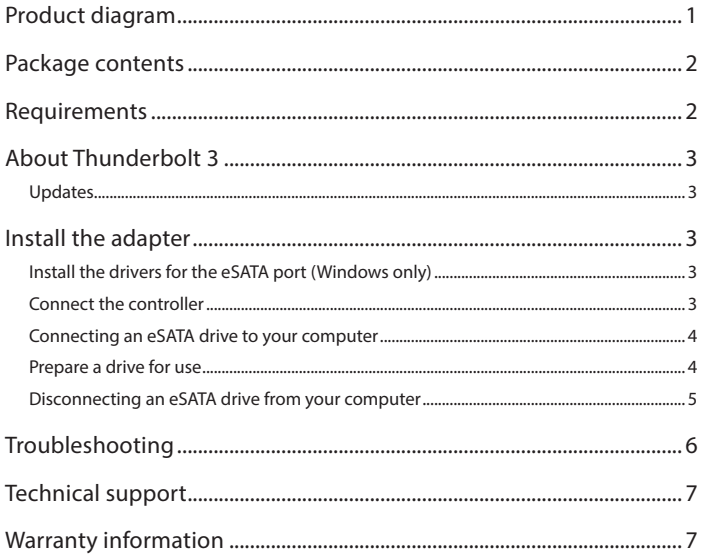

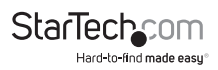

# Product diagram

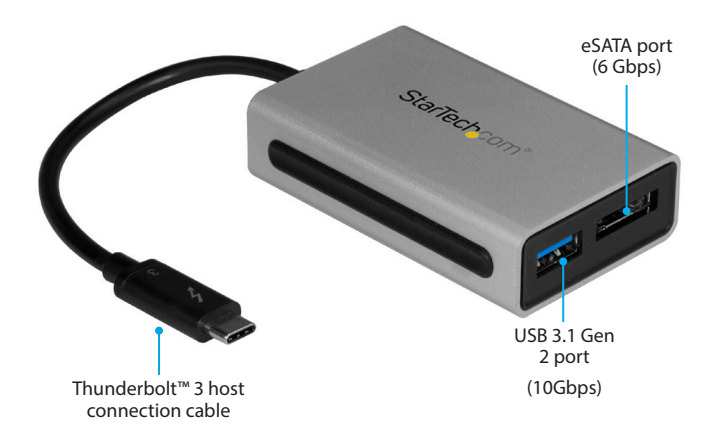

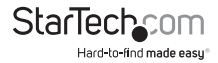

# Package contents

- 1 x Thunderbolt 3 adapter
- 1 x quick-start guide

## Requirements

- Host computer with a Thunderbolt 3 port
- Any of the following operating systems:
	- Windows® 10 $(32$ -bit or 64-bit)
	- Windows 8.1 (32-bit or 64-bit)
	- Windows 8 (32-bit or 64-bit)
	- Windows 7 (32-bit or 64-bit)
	- macOS 10.12 or newer

Requirements are subject to change. For the latest requirements, please visit www.StarTech.com/TB3ESATU31.

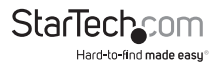

# About Thunderbolt 3

Thunderbolt 3 technology uses the USB-C connector and offers bandwidth speeds up to 40Gbps. It supports USB 3.1 ports, and Thunderbolt 3 ports.

You must use Thunderbolt 3 cables when connecting any Thunderbolt 3 product.

## Updates

The Thunderbolt 3 ports on your laptop might not function properly until you update one or more of the following on your laptop:

- BIOS
- Thunderbolt firmware
- Thunderbolt 3 controller drivers
- Thunderbolt 3 software

The required updates will vary depending on your laptop. For an up-to-date list of affected computers and instructions, visit www.thunderbolttechnology.net/updates. If your manufacturer isn't listed on the Thunderbolt website, contact your manufacturer.

# Install the adapter

### Install the drivers for the eSATA port (Windows only)

While your Windows computer may have native driver support for eSATA, StarTech.com offers more specific drivers that resolve conflicts that can occur with this adapter and your computer's Intel Display Audio drivers.

- 1. Download the latest drivers by visiting StarTech.com/TB3ESATU31 and clicking the **Support** tab.
- 2. Extract the contents of the compressed file(s) that you downloaded.
- 3. Double-click the appropriate driver for the version of Windows you're running and follow the on-screen instructions to complete the installation.

**Note:** If you are prompted to restart your computer, do so to complete the installation.

## Connect the controller

The USB drivers and Mac eSATA drivers are natively supported by your computer. The adapter will automatically detect and install the required drivers when connected to a Thunderbolt 3 port on your host laptop.

1. Connect the Thunderbolt 3 cable to a Thunderbolt 3 port on your laptop.

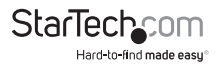

- 2. A **New Thunderbolt devices** pop-up message will appear on your laptop screen, click **OK**.
- 3. Select **Always Connect** in the drop-down list, and click **OK**.

**Note:** Once the controller is installed you can connect any of your peripherals to the controller (for example, USB devices or an eSATA drive).

### Connecting an eSATA drive to your computer

If you're connecting an eSATA hard drive to your computer through the Thunderbolt 3 adapter, your computer's operating system will automatically install the necessary software to make the drive accessible as though it's installed internally in the system. However, if the drive is unused or otherwise unformatted, you may need to prepare a drive for use before you use can access it.

### Prepare a drive for use

### **Windows OS**

If you connect a drive that already has data on it and is formatted for Windows, after it's connected, the drive appears under **My Computer** or **Computer** with a drive letter assigned to it. If you install a brand-new drive that doesn't contain any data, you must prepare the drive for use.

**Warning!** When you complete the following steps, all of the data on your drive will be deleted. If your drive has data on it that you require, you should create a backup file or use a different drive.

- 1. Depending on the OS version that you're running, do one of the following:
- On your desktop, right-click **My Computer** and click **Manage.**
- On your desktop, right-click **Computer** and click **Manage**.
- Click the **Start** button or **Windows** icon. Enter **compmgmt.msc** and press **Enter**.
- 2. On the **Computer Management** screen, click **Disk Management**.
- 3. A dialog window appears and asks you to initialize the drive.

Depending on the version of Windows that you're running, you have the option to create either an MBR or a GPT disk.

 **Note:** GPT (GUID partition) is required for drives larger than 2 TB, but GPT isn't compatible with some earlier versions of operating systems. MBR is supported by both earlier and later versions of operating systems.

4. Locate the disk that is labeled **Unallocated**. To confirm that the drive is the correct one, check the drive capacity.

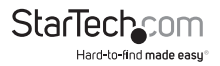

- 5. Right-click the section of the window that says **Unallocated** and click **New Partition**.
- 6. To initialize the drive in the format of your choice, complete the on-screen instructions. When the drive is successfully installed, it appears under **My Computer** or **Computer** with a drive letter assigned to it.

#### **macOS**

If you install a drive that already has data on it, after you insert the drive, it appears on your desktop and is accessible. If you install a brand-new drive that doesn't contain any data, you must prepare the drive for use.

**Warning!** When you complete the following steps, all of the data on your drive will be deleted. If your drive has data on it that you require, you should create a backup file or use a different drive.

- 1. Do one of the following:
- In **Spotlight**, enter **Disk Utility**.
- Open **Finder**. Navigate to **Applications** and click **Utilities**.
- Open **Disk Utility**.
- 2. Select the new drive and click the **Partition** tab.
- 3. Enter a name for the partition.
- 4. Click **Apply**.

The drive now appears on your desktop and is accessible in **Finder**.

### Disconnecting an eSATA drive from your computer

If you disconnect the hard drive before it's safe to do so, you could experience lost or corrupted data on your drive.

### **Windows OS**

- 1. Depending on the OS version that you're running, do one of the following:
- On your desktop, double-click **My Computer.**
- On your desktop, double-click **Computer**.
- Click the **Start** button, then click **File Explorer**, then from the left-hand navigation window select **This PC**.
- 2. Under **Hard Drives**, **Hard Disk Drives** or **Devices and Drives** (depending on the OS version that you're running) right-click the eSATA drive and select **Disconnect** or **Eject**.

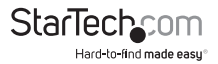

3. When the drive disappears from the list, it's safe to remove disconnect the hard drive from the adapter.

#### **macOS**

- 1. On your desktop, click and drag the drive to the trash can icon.
- 2. Wait ten seconds and then disconnect the hard drive.

# Troubleshooting

If you're experiencing issues, there are some quick tests that you can complete to narrow down the source of the issue.

### **Update your computer to use Thunderbolt 3**

Visit http://thunderbolttechnology.net/updates and look for your computer in the list of affected computers. If your computer is listed, then you must update your computer for its Thunderbolt 3 ports to function properly. To update your computer, follow the instructions on the website or contact your manufacturer.

### **Verify that your components are Thunderbolt compliant**

• Make sure that the port on your computer is Thunderbolt 3 compliant. Thunderbolt 3 uses the USB-C connector type, but not all USB-C connectors are compatible with Thunderbolt 3. If you're using a USB-C port that is not Thunderbolt 3 compliant, switch to a port that is Thunderbolt 3 compliant.

### **Test the Adapter**

Use the controller in a second setup. If the controller works in the second setup, then the first setup is probably the source of the issue.

• Connect another Thunderbolt 3 device (if available), that you know to be working properly, and see if it works with the computer that's having issues. Ideally, the second device is one that you know works in a different setup. If the second device works with the computer that's been having the issues, contact StarTech.com Support for further assistance.

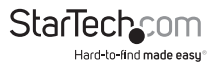

# Technical support

StarTech.com's lifetime technical support is an integral part of our commitment to provide industry-leading solutions. If you ever need help with your product, visit **www.startech.com/support** and access our comprehensive selection of online tools, documentation, and downloads.

For the latest drivers/software, please visit **www.startech.com/downloads**

# Warranty information

This product is backed by a two-year warranty.

StarTech.com warrants its products against defects in materials and workmanship for the periods noted, following the initial date of purchase. During this period, the products may be returned for repair, or replacement with equivalent products at our discretion. The warranty covers parts and labor costs only. StarTech.com does not warrant its products from defects or damages arising from misuse, abuse, alteration, or normal wear and tear.

#### **Limitation of Liability**

In no event shall the liability of StarTech.com Ltd. and StarTech.com USA LLP (or their officers, directors, employees or agents) for any damages (whether direct or indirect, special, punitive, incidental, consequential, or otherwise), loss of profits, loss of business, or any pecuniary loss, arising out of or related to the use of the product exceed the actual price paid for the product. Some states do not allow the exclusion or limitation of incidental or consequential damages. If such laws apply, the limitations or exclusions contained in this statement may not apply to you.

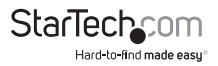

# StarTechcom

Hard-to-find made easu<sup>®</sup>

Hard-to-find made easy. At StarTech.com, that isn't a slogan. It's a promise.

StarTech.com is your one-stop source for every connectivity part you need. From the latest technology to legacy products — and all the parts that bridge the old and new — we can help you find the parts that connect your solutions.

We make it easy to locate the parts, and we quickly deliver them wherever they need to go. Just talk to one of our tech advisors or visit our website. You'll be connected to the products you need in no time.

Visit www.startech.com for complete information on all StarTech.com products and to access exclusive resources and time-saving tools.

*StarTech.com is an ISO 9001 Registered manufacturer of connectivity and technology parts. StarTech.com was founded in 1985 and has operations in the United States, Canada, the United Kingdom and Taiwan servicing a worldwide market.*